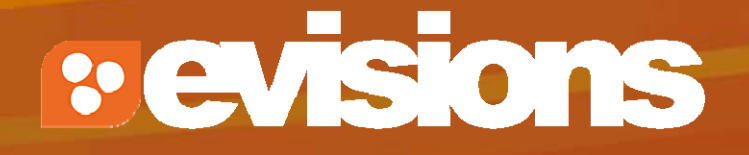

### Introduction to Cayuse 424

Module 2

Research Suite Product Support ResearchSuiteSupport@Evisions.com

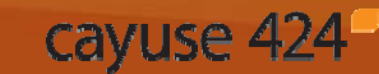

Electronic Proposal Development and Submission

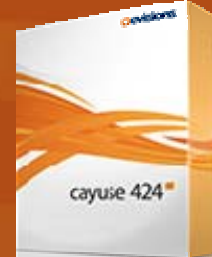

# **Objectives**

In this module you will learn:

- $\overline{\mathcal{L}^{\mathcal{A}}}$ The features and benefits of Cayuse 424
- $\mathcal{L}_{\mathcal{A}}$  How to:
	- **Sign in**
	- **Navigate Cayuse 424**
	- **Understand the Cayuse 424 icons**
- $\mathcal{L}_{\mathcal{A}}$ User tips

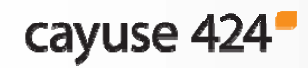

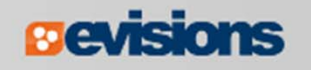

### Cayuse 424 Features and Benefits

- $\mathbb{R}^2$  Downloads funding opportunities directly from Grants.gov and Research.gov
- $\mathbb{R}^3$ Provides autofill and data reuse capability
- $\mathbb{R}^3$ Tracks errors and warnings automatically
- $\mathcal{L}_{\mathcal{A}}$ Provides electronic routing
- $\mathbb{R}^3$ Offers easy navigation between forms
- $\mathbb{R}^3$ Stores proposal documents and attachments
- $\mathbb{R}^3$ Tracks proposal submission status
- $\mathcal{L}_{\mathcal{A}}$  Supports consortium projects and integration with Subawards.com
- $\mathcal{L}_{\mathcal{A}}$ Assembles and submits Multi-Project Proposals

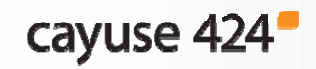

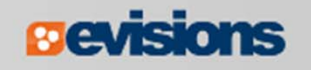

# Signing in to Cayuse 424

To sign in to Cayuse 424:

- 1. Enter theCayuse 424 URL in the browser : ucsb.cayuse424.com
- 2. Enter your username and password. (Your UCSB NetID and Password)
- 3. Click **Sign In**.

Note: if you use your university credentials to log in, your sign in page may look different.

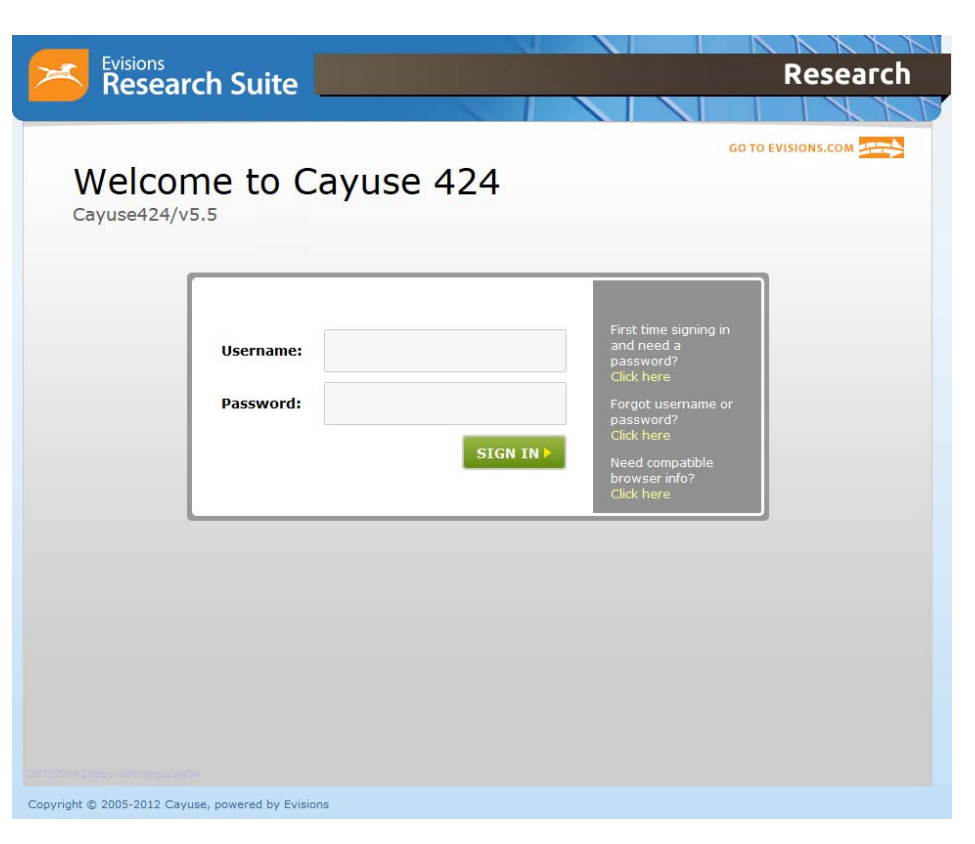

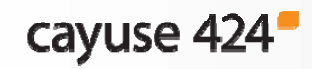

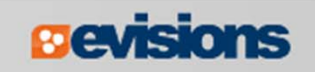

# Tabbed Navigation

#### П **Opportunities** tab

- **URIGAL** View downloaded opportunities
- $\blacksquare$ Download new opportunities
- $\blacksquare$ Create new proposals from downloaded opportunities

#### $\mathbb{R}^3$ **Proposals** tab

- $\blacksquare$ Create or edit a grant proposal
- **EXPLEM** Create or edit a subaward proposal
- $\blacksquare$ Import a subaward proposal or multi-project component

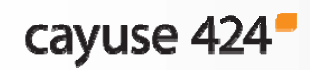

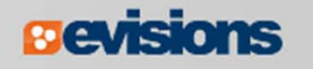

# Tabbed Navigation

#### $\mathbb{R}^3$ **People** tab

- **Create or edit a professional profile**
- **•** View a professional profile

#### $\mathcal{L}_{\mathcal{A}}$ **Institutions** tab

- **•** View the primary institutional profile
- **URIOU:** View or edit profiles for subcontracting institutions

#### $\mathcal{L}_{\mathcal{A}}$ **Reports** tab

View proposal, submission, subaward, and award reports

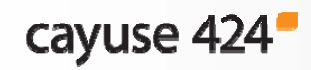

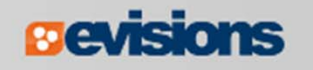

# Tabbed Navigation

#### $\overline{\mathcal{A}}$ **Settings** tab

- **Example your password**
- $\blacksquare$ Change your email address
- $\mathbb{R}^n$  **Support** link (on the **Overview** tab)
	- $\blacksquare$ Browse comprehensive documentation
	- $\blacksquare$ Check Frequently Asked Questions
	- $\blacksquare$ Join the Evisions Research Suite listserv
	- **Download available training modules**
	- **Access the Support Portal**

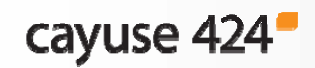

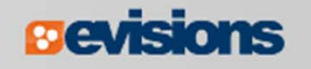

### Navigation Features

 $\mathbb{R}^2$  Quick navigation between screens within a tab using "breadcrumbs"

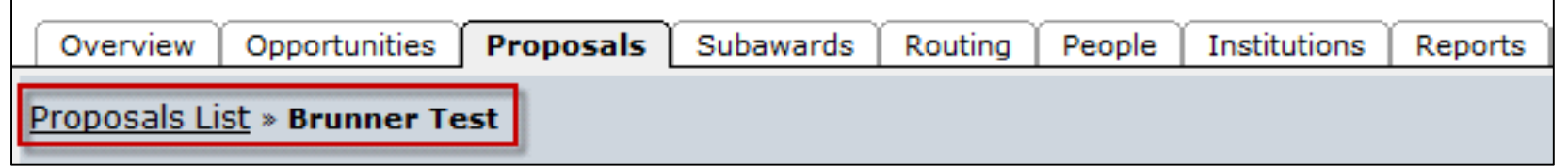

 $\overline{\phantom{a}}$ Easy search and selection of pre-filled profile information

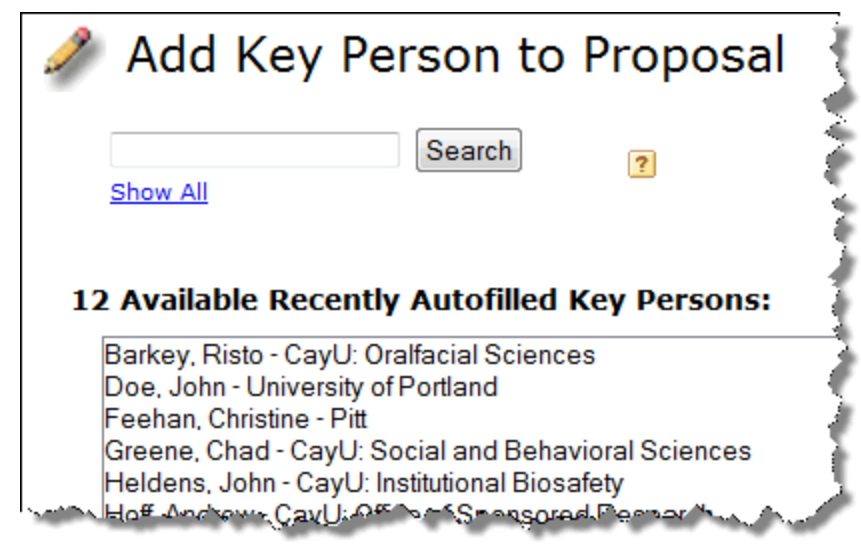

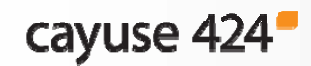

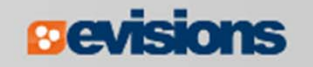

### **Icons**

**Certain icons are commonly used throughout Cayuse 424.** 

 $\sum$ 

C.

歐

- 1

 $\triangle$ 

 $\boldsymbol{\mu}$ 

 $\mathcal{L}_{\mathcal{A}}$  In the application, you can hover your cursor over an icon to see what it does.

 $\left| \mathbf{r} \right|$  i

电

懄

d.

 $\bm{\varpi}$ 

冰

- **Entities**
- 2 8 8 2 Autofill
- **Information**
- **Connection**
- **Administration**

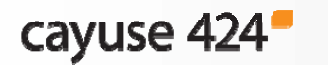

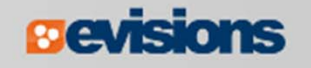

### Cayuse 424 Tips

- $\mathbb{R}^2$ Use the breadcrumbs, not your browser's back button.
- $\overline{\phantom{a}}$ Use the refresh arrows, not your browser's refresh button.
- $\mathbb{R}^3$  Exit any pop-up window you open by clicking the link or button to close the window if you decide not to complete the action.
- $\mathcal{L}_{\mathcal{A}}$  Be careful when copying and pasting to your proposal.
	- **Paste using plain text only.**
	- Special characters (e.g., smart quotes, umlauts) will cause errors and rejection.
- $\mathbb{R}^3$ Log out of Cayuse 424 when you are finished for the day.
- $\overline{\mathbb{R}^2}$ Use the Proposal Link button at the top for fast access.

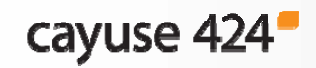

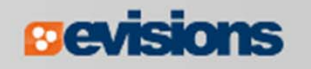

# **Conclusion**

In this module you learned:

- $\mathcal{L}_{\mathcal{A}}$ The features and benefits of Cayuse 424
- $\mathcal{L}_{\mathcal{A}}$  How to:
	- **Sign in**
	- **Navigate Cayuse 424**
	- **Understand the Cayuse 424 icons**
- $\overline{\mathcal{A}}$ User tips

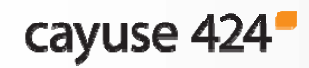

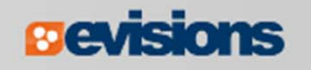